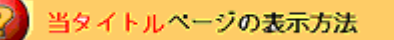

- ・eBay 上部の Help タグをクリックして Help ページを開く。
- ・検索バーに当タイトル入力後 Search ボタンをクリック。
- ·検索結果一覧から当タイトルリンクをクリック。

出品アップグレートーキャラリー機能の例: Listing Upgrade - Gallery Featured Example

このプロモーションオプションを選択すると、あなたの商品が通常の写真ギャラリーの上にあるスペシ ャル特集セクションに表示されます。

料金は出品する場所によって違います。通常の eBay 出品、eBay Motor 出品と部品と付属品等の様々 なカテゴリには別々な料金が設定されています。出品アップグレードの料金については料金ページの出 品アップグレードセクションをご参照ください。

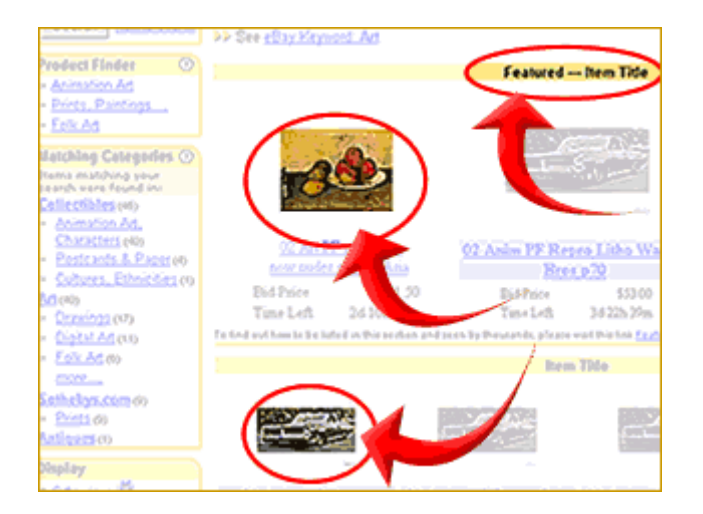

注意:ページの上部に掲載される正確な位置は、あなたの出品のタイミングやその他既存のギャラリー 機能アイテムの数によります。従って、eBay は全てのギャラリー機能出品が同程度の公開露出度を得 られるかどうかは保証できません。